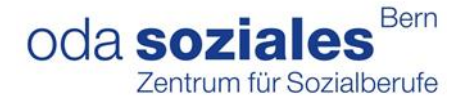

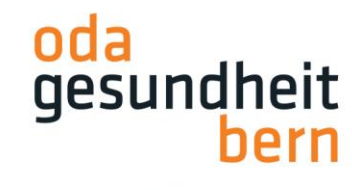

## **PkOrg ¦ AGS ¦ Anleitung Kandidat:in Personenregistrierung und PA-Planung Neues Login via PkOrg**

1. Auf der Website www.pkorg.ch wählen Sie im linken Bereich das Feld «Beruf» und klicken den betreffenden Beruf an.

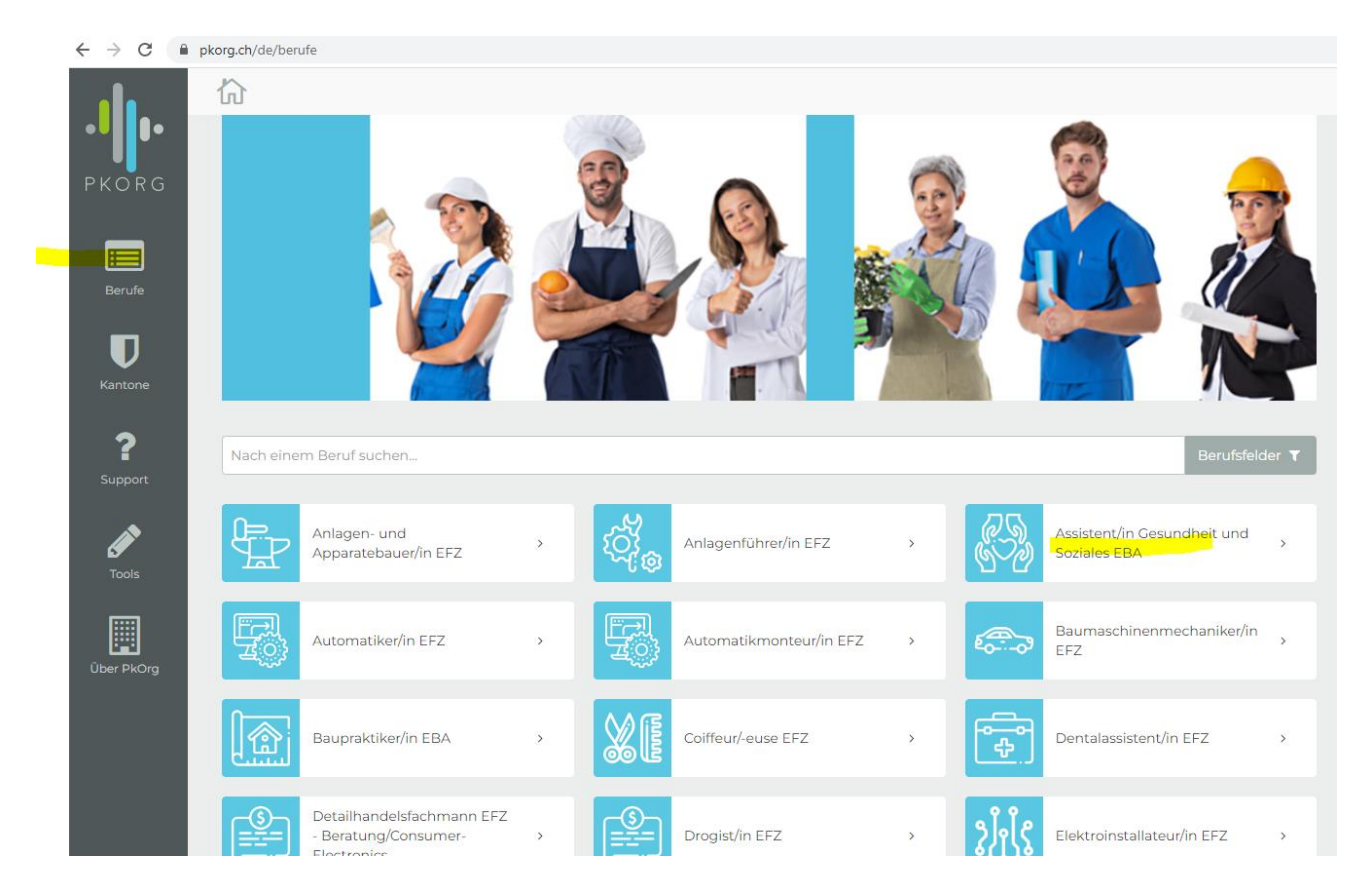

2. Die Prüfungsorganisation hat Sie bereits auf PkOrg erfasst. Klicken Sie deshalb auf «Passwort unbekannt», um sich ein eigenes Passwort zu setzen.

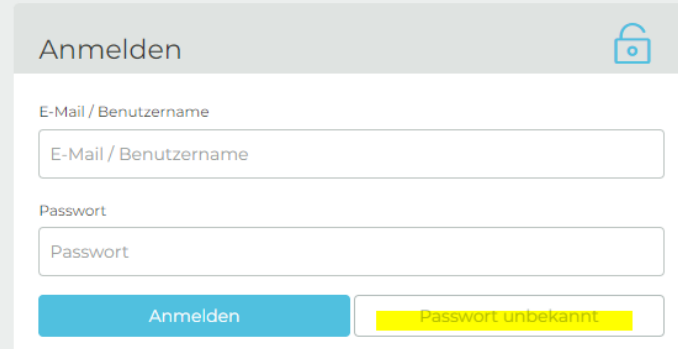

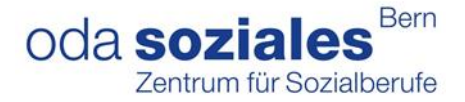

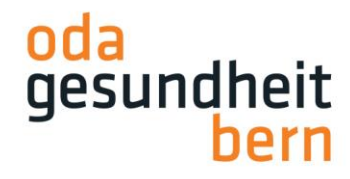

3. Geben Sie Ihre Mailadresse ein und bestätigen Sie.

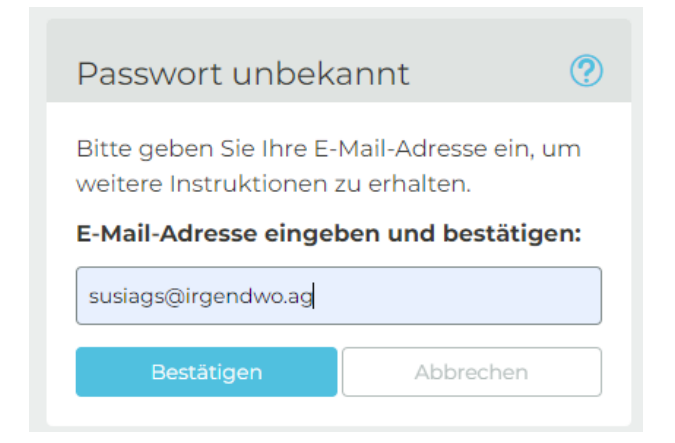

4. Sie erhalten einen Pin per Mail,

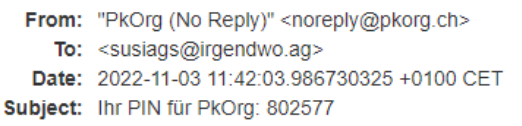

Guten Tag

Es wurde auf PkOrg Passwort unbekannt gedrückt. Sie können nun den folgenden Code an der entsprechenden Stelle einsetzen.

PIN: 802577

Falls diese Nachricht nicht von Ihnen ausgelöst wurde, dann können Sie diese Mail einfach ignorieren.

Freundliche Grüsse

Dies ist eine automatisch generierte Nachricht. Bitte antworten Sie nicht direkt mit Antworten darauf.

## 5. welchen Sie bitte eingeben und bestätigen.

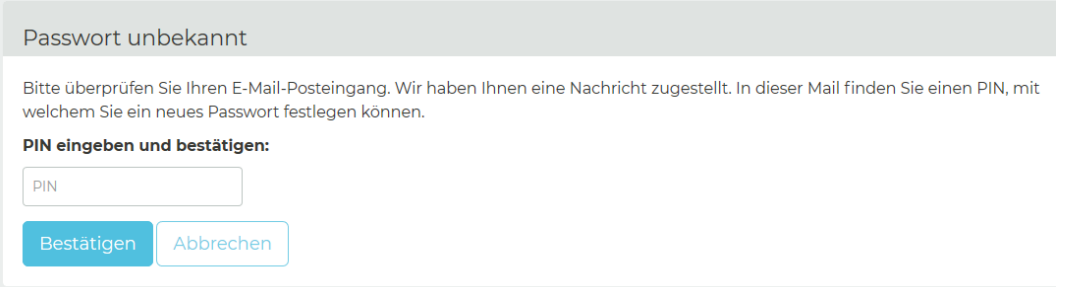

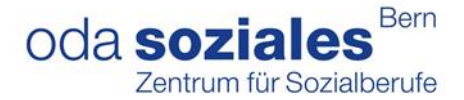

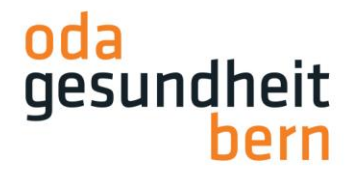

6. Geben Sie sich ein Passwort, bestätigen Sie dieses und klicken Sie auf «Weiter» Für spätere Logins ist dies nun Ihr neues Passwort **(dieses muss mindestens 10Stellig sein, ein Grossbuchstabe, ein Sonderzeichen und eine Zahl beinhalten).**

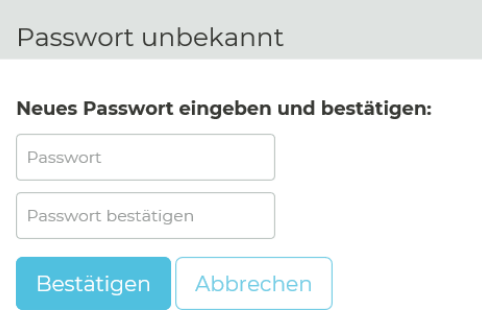

Danach erscheint folgende Meldung und Sie klicken auf «weiter»

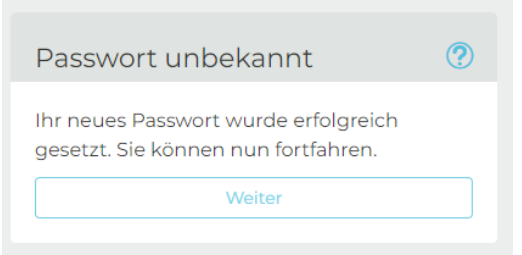

7. Sie akzeptieren die Nutzungsbestimmungen und Datenschutzbestimmungen, in dem Sie das kleine Feld anklicken damit ein «Gutzeichen» erscheint, die Bestimmungen herunterladen und anschliessend auf «abschliessen und weiter» klicken.

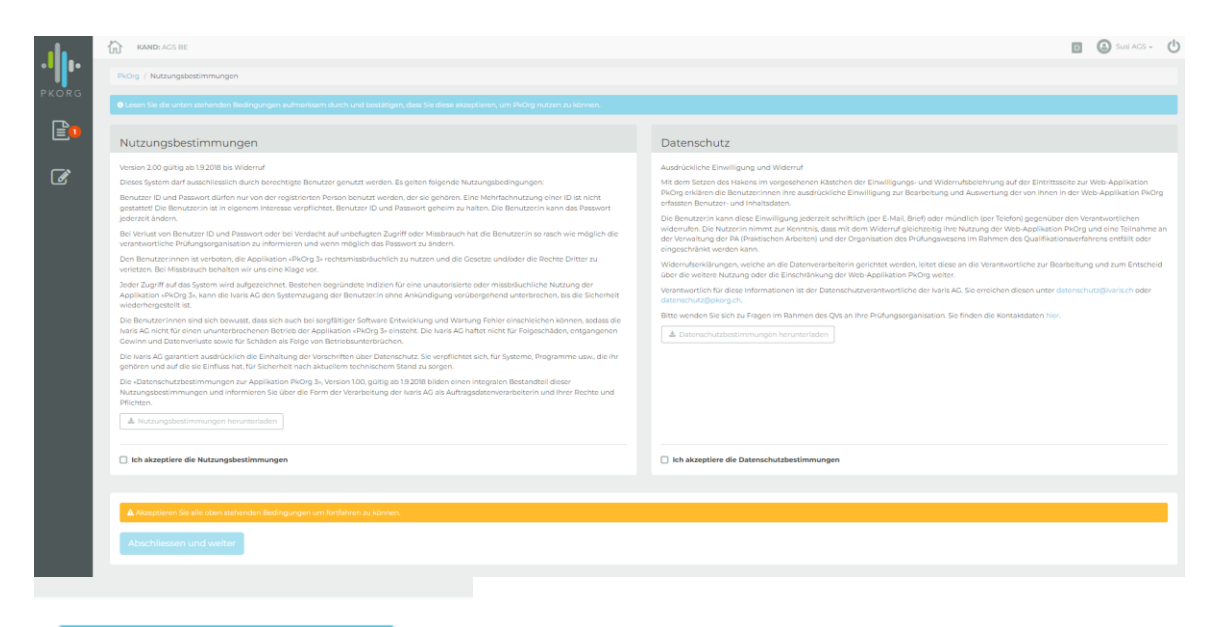

Abschliessen und weiter

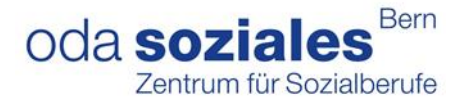

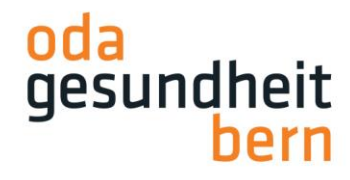

## 8. Nun müssen Sie Ihre Profildaten vervollständigen, sofern diese nicht bereits hinterlegt sind

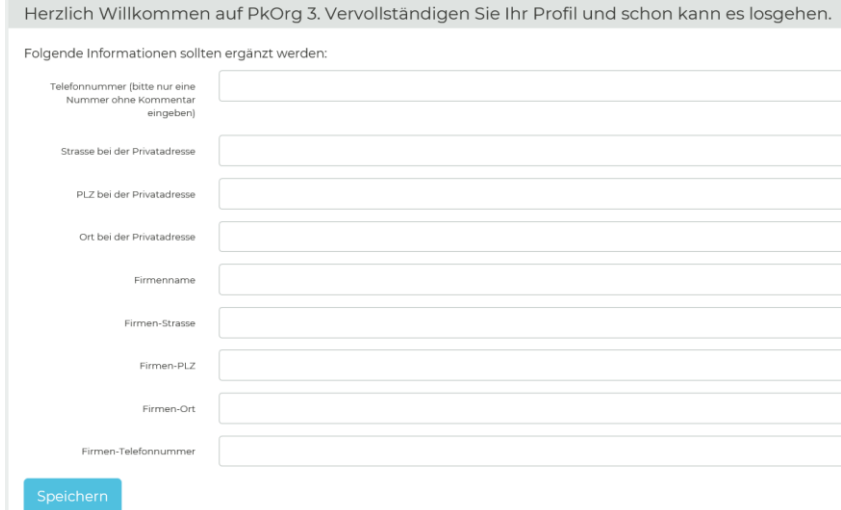

Sollten Sie nicht automatisch auf Ihre Profildaten verlinkt werden, kontrollieren und ergänzen Sie diese bitte mit Klick oben rechts auf Ihren Namen

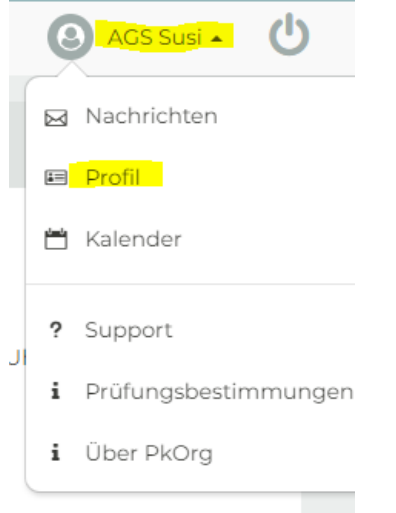

Klicken Sie auch die weiteren Kacheln an und vervollständigen Sie diese

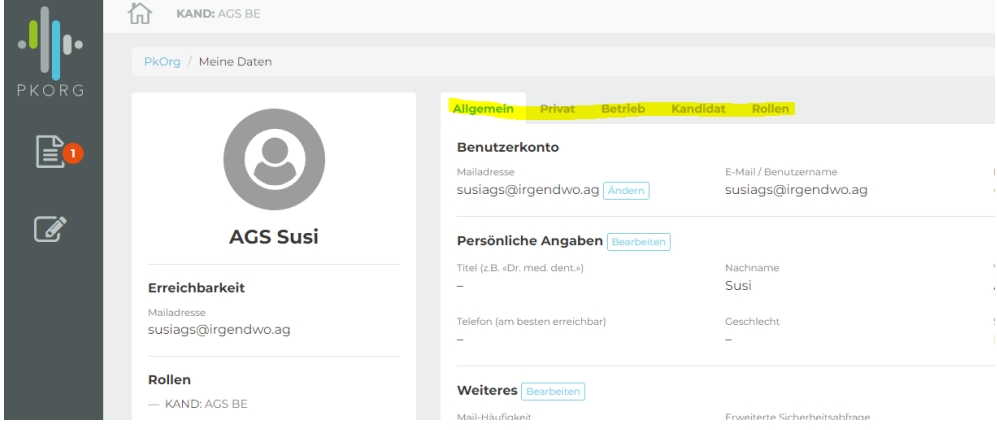

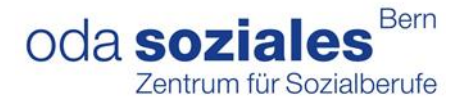

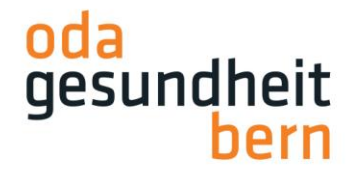

9. Legen Sie Ihre/Ihren Berufsbildungsverantwortliche/Berufsbildungsverantwortlichen (BBV) fest, indem Sie sie mit deren/dessen Mailadresse suchen und anfragen. Klären Sie bitte im Vorfeld mit welcher E-Mailadresse Ihre BBV angeschrieben werden möchte.

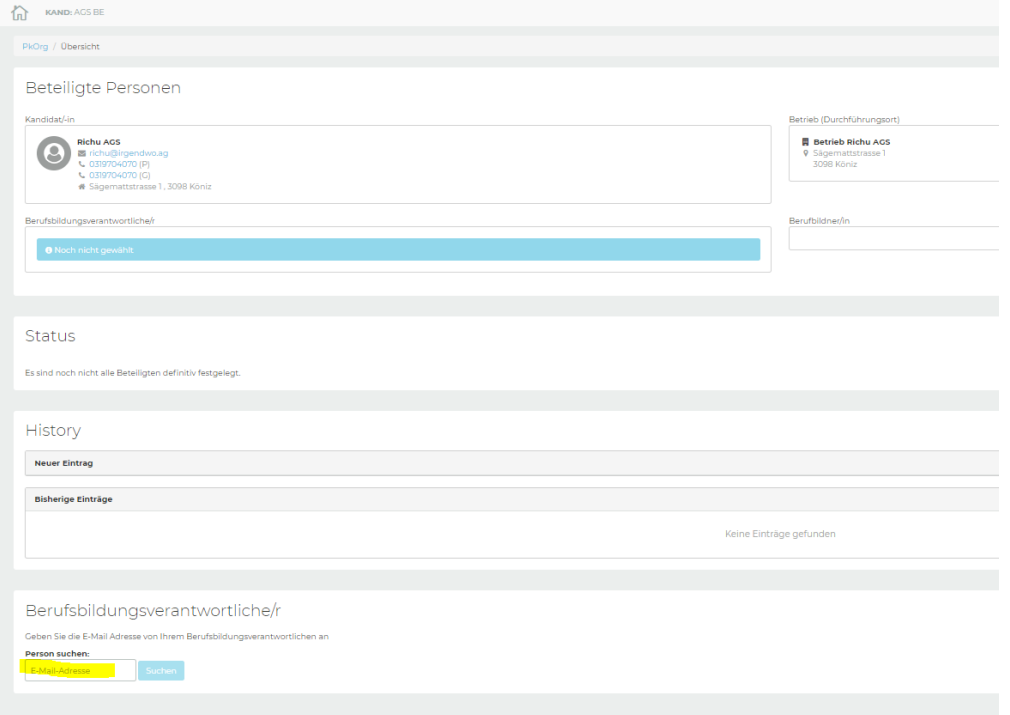

Der erste Schritt ihrer **Personen-Registrierung** ist damit abgeschlossen.

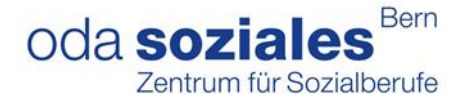

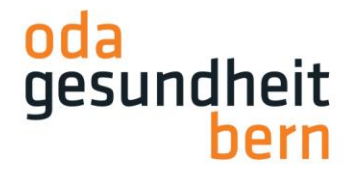

Sobald der/die BBV die PA-Planung der IPA gestartet hat, d.h. die weiteren an Ihrer IPA beteiligten Personen festgelegt und Terminvorschläge hinterlegt wurden und der/die BB die PA-Planung signiert hat, erhalten Sie eine Mail…

From: "PkOrg (No Reply)" <noreply@pkorg.ch> To: <susiags@irgendwo.ag> Date: 2022-11-07 14:12:21.529411382 +0100 CET Subject: PkOrg AGS BE: AGS Susi - Mitteilung an Kandidat/-in

Guten Tag

Der untenstehende Eintrag wurde durch BB Leon in der History von AGS Susi hinzugefügt.

Mitteilung an Kandidat/-in: Sie müssen nun die PA-Planung signieren

Dies ist eine automatisch generierte Nachricht. Bitte antworten Sie nicht direkt mit Antworten darauf.

10. …und müssen als Kandidat:in die **PA-Planung** «signieren».

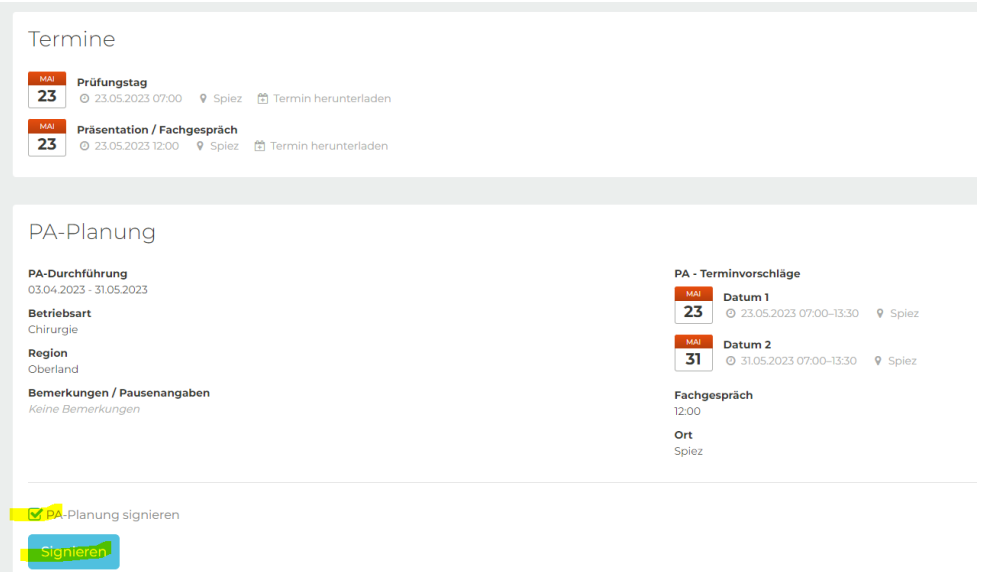

Gehen Sie auf den/die BBV zu, falls der Termin für Sie nicht möglich ist, bevor Sie diesen signieren.

Die betriebsinterne Planung ist vorerst abgeschlossen Diese sollte bis 03.12.2023 erstellt sein, damit die Expert:innen die Wahl der externen IPAs festlegen können. Durch diesen Schritt wird Ihr IPA-Datum bestätigt. Sie erhalten eine Mail sobald dies geschehen ist.

Anleitungen für Sie zu den weiteren Schritten wie zur Aufgabenstellung und Arbeitsplanung werden separat aufgeschaltet.